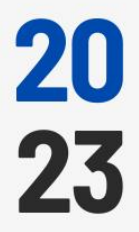

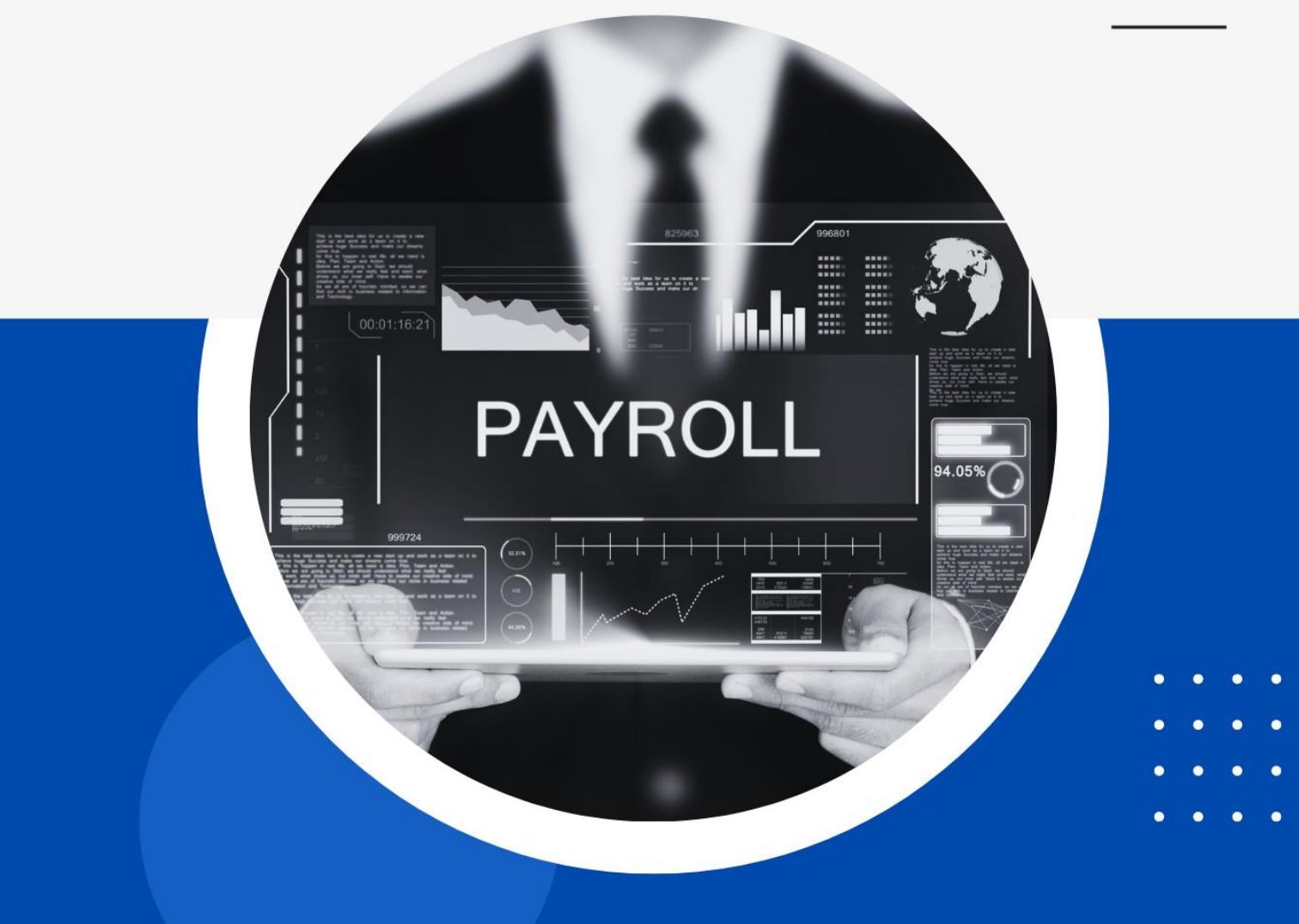

- 
- 
- 

Panduan Pengguna<br>
Gaji

Perekaman SKPP pada Gaji Web Versi 1.1 - 20230209

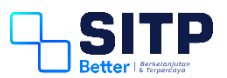

Panduan Pengguna Gaji

# Perekaman SKPP pada Gaji Web

**Versi 1.1 – 20230209**

# <span id="page-2-0"></span>**DAFTAR ISI**

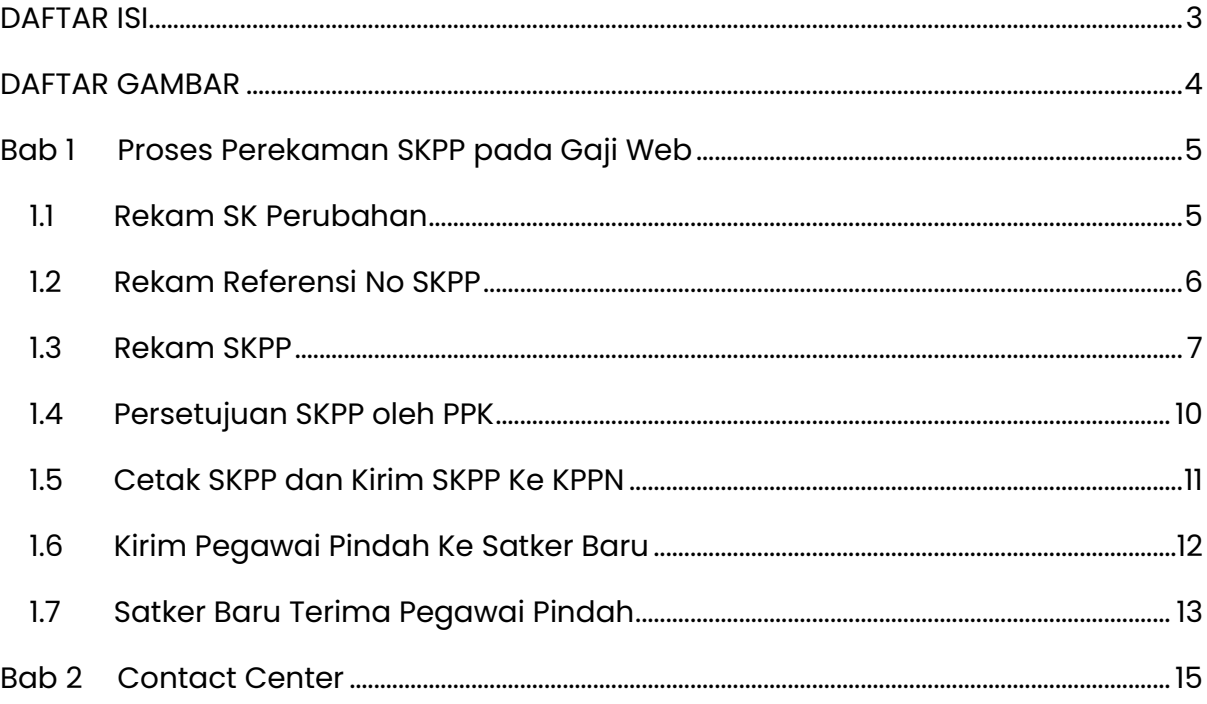

# <span id="page-3-0"></span>**DAFTAR GAMBAR**

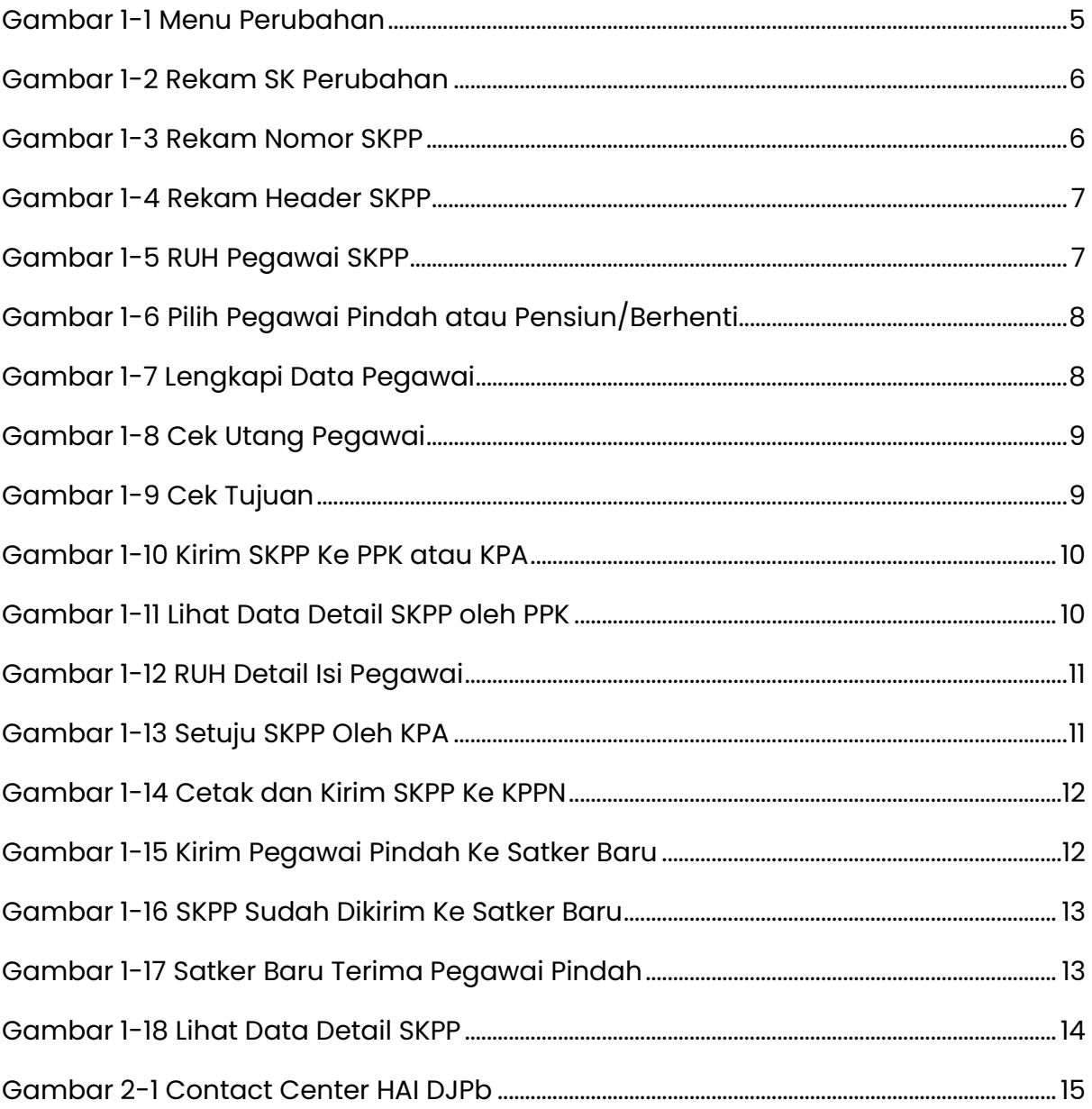

# <span id="page-4-0"></span>**Bab 1 Proses Perekaman SKPP pada Gaji Web**

Pada bab ini, akan dijelaskan bagaimana cara melakukan perekaman SKPP pada Gaji Web.

#### <span id="page-4-1"></span>**1.1 Rekam SK Perubahan**

Set Default Anak Satker terlebih dahulu. Setelah itu, PAPBP masuk ke menu Pegawai > Data Pegawai. Kemudian, lakukan pencarian pegawai berdasarkan NIP. Pada kolom Aksi, klik Detil > Perubahan untuk merekam SK.

| G                  | APLIKASI GAJI MODUL SATKER<br>R. Pegawai ~ D Gaji ~<br>Setting v<br>PPNPN                                                                                                    | Monitoring v                                  | Laporan v 4 Utilitas v 4 Kirim v 88 Referensi v |                           | SKPP -<br>S Layanan Individu v |
|--------------------|----------------------------------------------------------------------------------------------------|-----------------------------------------------|-------------------------------------------------|---------------------------|--------------------------------|
| Konfigurasi Satker | <b>Setting Anak Satker</b><br><b>Ref Anak Satker</b><br><b>Setting Penomoran</b><br><b>Setting Pejabat</b>                                                                                                    | <b>Setting Cut Off</b><br><b>Setting User</b> | <b>Hari Kerja</b>                               |                           |                                |
|                    |                                                                                                    |                                               |                                                 |                           |                                |
|                    |                                                                                                    |                                               |                                                 |                           |                                |
|                    | Pencarian (Pegawai Aktif: 1,325 - Non Aktif: 342)<br>Untuk mencari pegawai, gunakan parameter NIP, NIK, Nama Pegawai dan Nomor rekening sebagai kunci pencarian. Jika data ditemukan dapat dilakukan perubahan atas data-<br>data pegawai tersebut. |                                               |                                                 | x<br>٠<br>TAMBAH<br>EXCEL | $\times$<br>TUTUP              |
|                    |                                                                                                    |                                               |                                                 |                           | $\mathbf{Q}$                   |
|                    | Tampilan to<br>$e$ entri                                                                                                    |                                               |                                                 | Cari:                     |                                |
|                    | TEMPAT / TOL. LAHIR<br>$\mathbf{r} = 1$<br>NAMA / NP<br>1971                                                                                                    | F PANGKAT / GOL                               | <b>GAZI POKOK</b>                               | $= 348474N$               | AK51                           |
|                    | $\mathbf{1}$                                                                                                    | Pengatur/II/c                                 | <b>2C05</b><br>Rp. 2,374,300                    | 99999 Pelaksana<br>Rp. O  | Detil =<br>Perubahan           |
|                    | 1s.d 1 dari 1 entri                                                                                                    |                                               |                                                 | $\ll$ $\sim$              | Keluarga<br>Rekening           |
|                    |                                                                                                    |                                               |                                                 |                           | Utang                          |
|                    |                                                                                                    |                                               |                                                 |                           | Tunggakan<br>Pot. Lain         |
|                    |                                                                                                    |                                               |                                                 |                           | <b>Ubah Data</b>               |
|                    |                                                                                                    |                                               |                                                 |                           | <b>Hapus Data</b>              |
|                    |                                                                                                    |                                               |                                                 |                           | <b>Ubah Anak</b>               |

*Gambar 1-1 Menu Perubahan*

<span id="page-4-2"></span>Lalu, PPABP isi kolom-kolom yang tersedia. Pastikan:

- Pindah.

Jenis SK nya adalah **23 Perubahan Kedudukan Pindah** dan Kedudukan **05** 

**Pindah.**

- Meninggal.

Jenis SK nya adalah **24 Perubahan Kedudukan Meninggal** dan Kedudukan **04** 

#### **Meninggal**.

- Pensiun/Berhenti.

Jenis SK nya adalah **11 Perubahan Kedudukan Pensiun** dan Kedudukan **03 Pensiun/Berhenti**.

Setiap merekam SK Perubahan terakhir, pastikan juga Default nya adalah 1 (Default = 1, berarti merupakan SK terakhir).

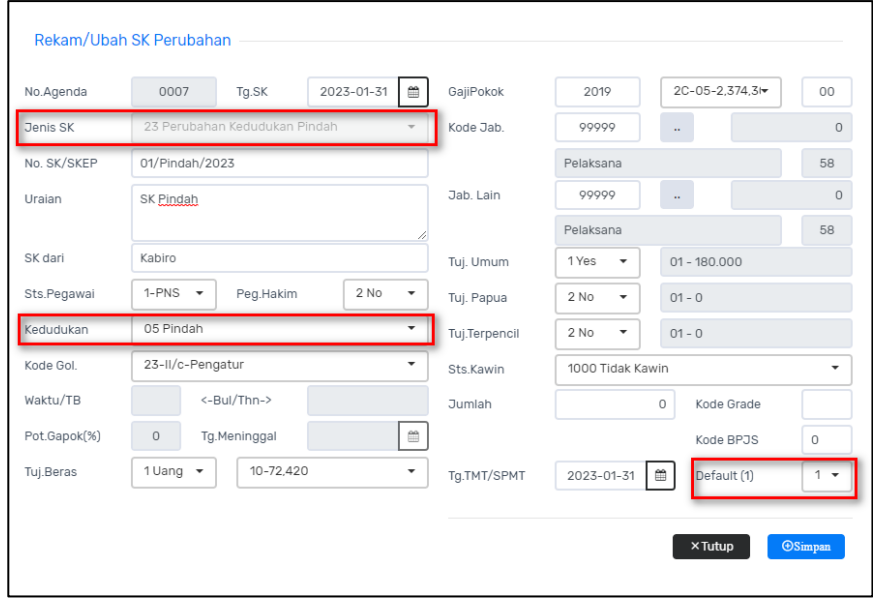

*Gambar 1-2 Rekam SK Perubahan*

## <span id="page-5-1"></span><span id="page-5-0"></span>**1.2 Rekam Referensi No SKPP**

Sebelum merekam Header SKPP, PPABP rekam nomor SKPP terlebih dahulu di menu SKPP > Referensi No SKPP. Lalu, klik Tambah. Isi nomor SKPP yang diinginkan, isi kode Status nomor SKPP tersebut, dan Simpan.

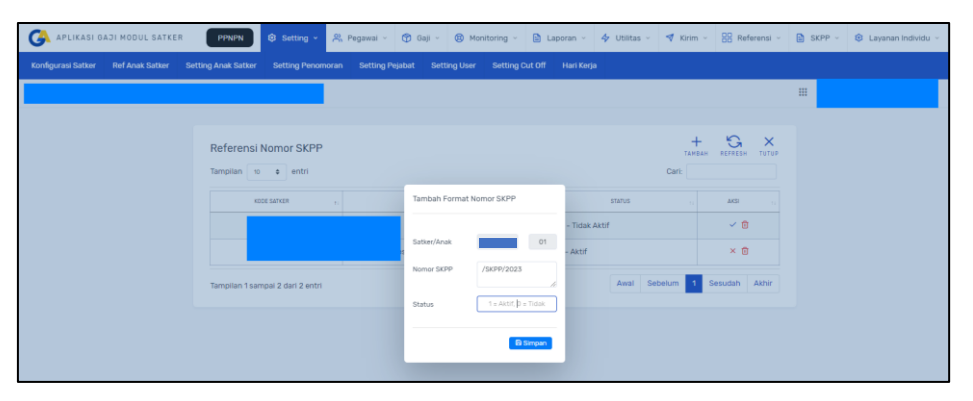

<span id="page-5-2"></span>*Gambar 1-3 Rekam Nomor SKPP*

#### <span id="page-6-0"></span>**1.3 Rekam SKPP**

Setelah merekam Nomor Referensi SKPP, PPABP masuk ke menu SKPP > RUH SKPP. Lalu klik Tambah. Isi kolom-kolom yang tersedia. Jenis SKPP yang tersedia ada 5, yaitu:

- 1. Pindah.
- 2. Pensiun.
- 3. Berhenti Non Pensiun.
- 4. Meninggal Berhak Pensiun.
- 5. Meninggal Tidak Berhak Pensiun.

#### **Jenis SKPP nomor 2 s.d. 5 masuk ke SKPP Pensiun/Berhenti**.

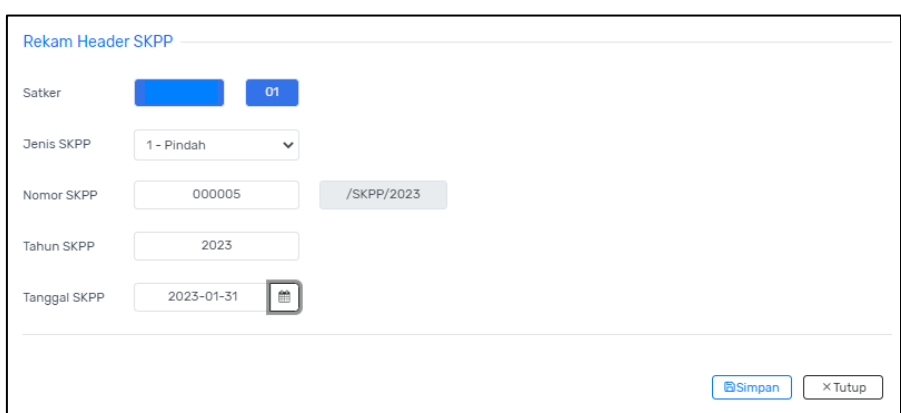

*Gambar 1-4 Rekam Header SKPP*

<span id="page-6-1"></span>Pada kolom Aksi, klik Update Data Detail SKPP.

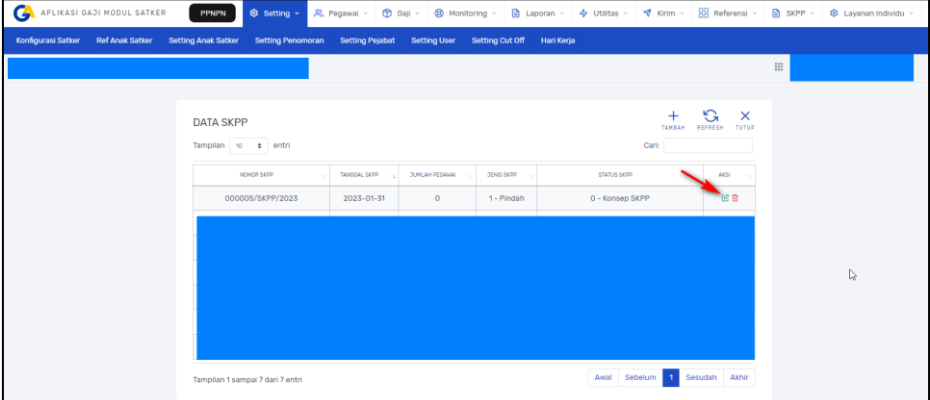

*Gambar 1-5 RUH Pegawai SKPP*

<span id="page-6-2"></span>Selanjutnya, Piliih Pegawai yang dimaksud.

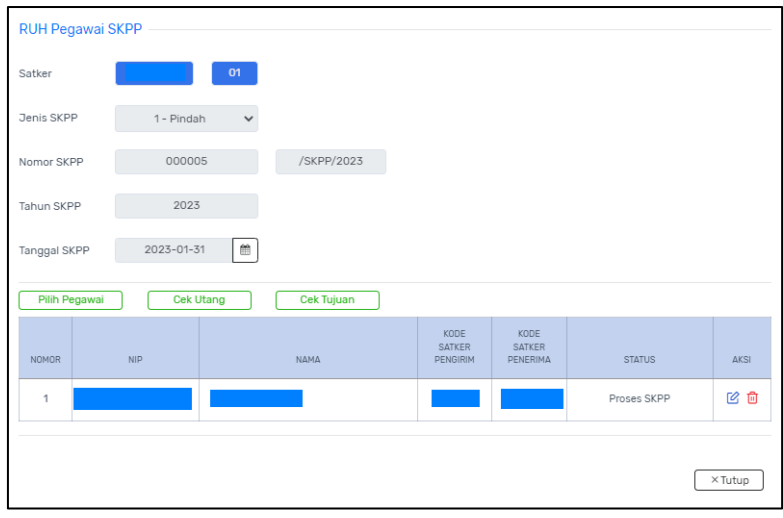

*Gambar 1-6 Pilih Pegawai Pindah atau Pensiun/Berhenti*

<span id="page-7-0"></span>Lalu klik Lengkapi Data pada kolom Aksi, kemudian cek kembali detail gaji Pegawai

tersebut.

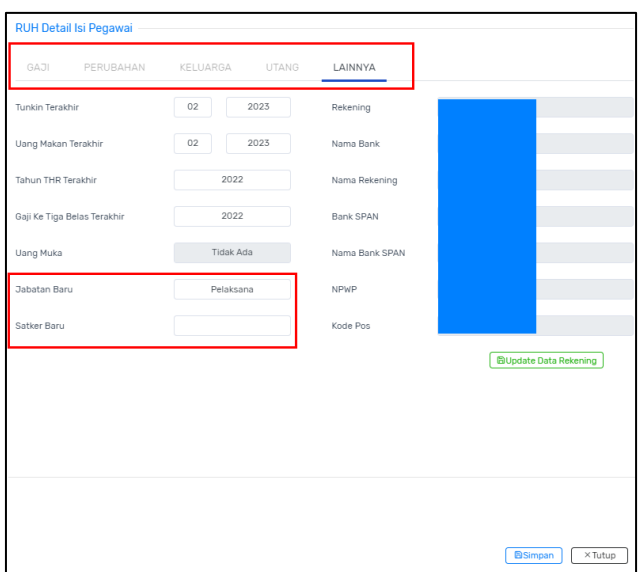

*Gambar 1-7 Lengkapi Data Pegawai*

<span id="page-7-1"></span>Cek Utang jika ada Data Utang pada Pegawai. Jika ada Utang, isikan kode Akun terkait Utang Pegawai tersebut.

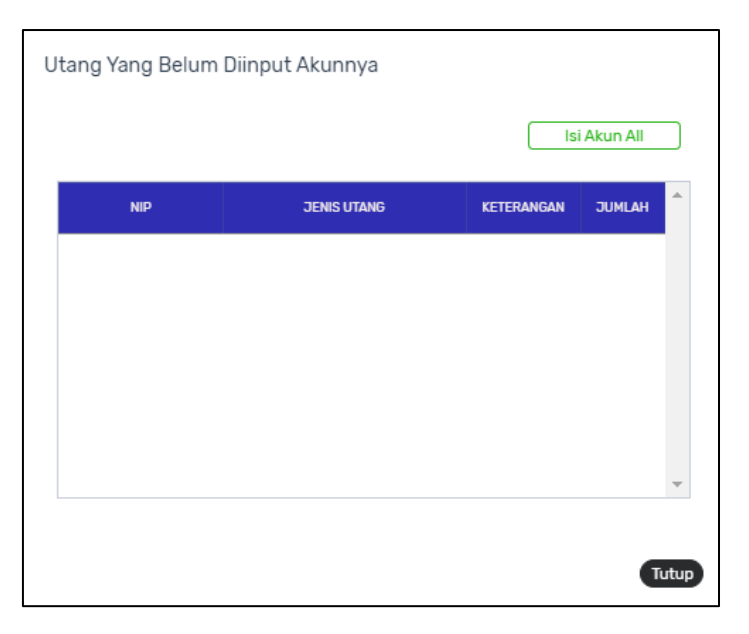

*Gambar 1-8 Cek Utang Pegawai*

<span id="page-8-0"></span>Cek Tujuan untuk memastikan tujuan Kode Satker yang Baru (SKPP Pindah). Ini tidak mandatori (tidak wajib).

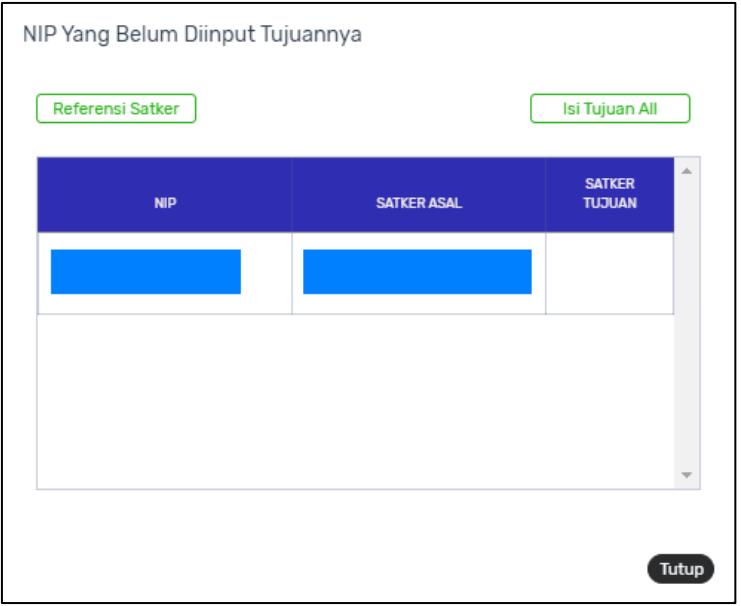

*Gambar 1-9 Cek Tujuan*

<span id="page-8-1"></span>Jika data pada Header SKPP sudah OK, PPABP melakukan Kirim SKPP ke PPK atau

KPA.

| APLIKASI GAJI MODUL SATKER<br>G              | <b>B</b> Setting ><br><b>PPNPN</b>              |                                                                            |                                                   | X, Pegawai v ( n Gaji v @ Monitoring v   @ Laporan v 4 Utilitas v < Kirim v B Referensi v   @ SKPP v |                                | C Layanan Individu ~       |
|----------------------------------------------|-------------------------------------------------|----------------------------------------------------------------------------|---------------------------------------------------|----------------------------------------------------------------------------------------------------|--------------------------------|----------------------------|
| Konfigurasi Satker<br><b>Ref Anak Satker</b> | <b>Setting Anak Satker</b><br>Setting Penomoran | <b>Setting Pejabat</b>                                                     | Setting User Setting Cut Off<br><b>Hari Kerja</b> |                                                                                                    |                                |                            |
|                                              |                                                 |                                                                            |                                                   |                                                                                                    | $\mathop{\mathbb{H}}$          |                            |
|                                              | <b>DATA SKPP</b><br>Tampilan 10 ¢ entri         |                                                                            |                                                   | $^{+}$<br>TAMBAH<br>Cari:                                                                            | G<br>$\times$<br>REFRESH TUTUP |                            |
|                                              | NOMOR SKPP<br>000005/SKPP/2023                  | <b>TANOOAL SKPP</b><br><b>JUMLAH PEGAWAI</b><br>2023-01-31<br>$\mathbf{1}$ | <b>JENIS SKPP</b><br>1 - Pindah                   | <b>STATUS SKPP</b><br>0 - Konsep SKPP                                                                | AKSI<br>ビの文章                   |                            |
|                                              |                                                 |                                                                            |                                                   |                                                                                                    | $C_1 \otimes C_2 \otimes C_3$  | Kirim SKPP Ke PPK atau KPA |
|                                              | Tampilan 1 sampai 7 dari 7 entri                |                                                                            |                                                   | Awal Sebelum                                                                                         | <b>OX</b><br>Sesudah Akhir     |                            |

*Gambar 1-10 Kirim SKPP Ke PPK atau KPA*

## <span id="page-9-1"></span><span id="page-9-0"></span>**1.4 Persetujuan SKPP oleh PPK**

Set Default Anak Satker terlebih dahulu. Lalu, PPK masuk ke menu SKPP > RUH SKPP.

Lihat Data Detail SKPP untuk memastikan data sudah OK.

| APLIKASI GAJI MODUL SATKER                   | R. Pegawai v ( G Gaji v G Monitoring v G Laporan v G SKPP v G Layanan Individu v<br><b>@</b> Setting v<br><b>PPNPN</b>                                                                                                    |                                                                                                    |
|----------------------------------------------|----------------------------------------------------------------------------------------------------|----------------------------------------------------------------------------------------------------|
| Konfigurasi Satker<br><b>Ref Anak Satker</b> | <b>Setting Anak Satker</b><br><b>Setting Pejabat</b><br><b>Setting User</b>                                                                                                    |                                                                                                    |
|                                              |                                                                                                    | $\mathop{\mathrm{III}}\nolimits$                                                                                                    |
|                                              | <b>DATA SKPP</b><br>Tampilan 10 ¢ entri<br>NOMOR SKPP<br>TANDOAL SKPP<br><b>JUNUAH PEGAMAI</b><br><b>JENIS SKPP</b><br>STATUS SKPP<br>1 - Menunggu Persetujuan PPK/KPA<br>000005/SKPP/2023<br>1 - Pindah<br>2023-01-31<br>$\mathbf{1}$ | G<br>$\ddot{}$<br>$\times$<br>REFRESH TUTUP<br>TAMBAN<br>Cari<br>ACSI<br>® <sup>√×</sup><br>Lihat Data Detail SKPP<br>$\circledcirc$<br>® x |
|                                              | <b>Contract Contract</b><br>Tampilan 1 sampai 7 dari 7 entri                                                                                                    | Awal Sebelum 1 Sesudah Akhir                                                                                                    |

*Gambar 1-11 Lihat Data Detail SKPP oleh PPK*

<span id="page-9-2"></span>PPK memeriksa kembali Data Gaji Pegawai yang bersangkutan.

| RUH Detail Isi Pegawai  |                   |                     |                |
|-------------------------|-------------------|---------------------|----------------|
| GAJI<br>PERUBAHAN       | KELUARGA<br>UTANG | LAINNYA             |                |
| 000589                  |                   |                     |                |
|                         | PENGHASILAN       |                     | POTONGAN       |
| Gaji Pokok              | 2374300           | Iuran Wajib Pegawai | 250591         |
| Tunjangan Istri / Suami | $\circ$           | Potongan Beras      | $\circ$        |
| Tunjangan Anak          | $\circ$           | PPh Pasal 21        | 0              |
| Tunjangan Umum          | 180000            | Sewa Rumah Dinas    | 0              |
| Tunjangan Beras         | 72420             | Utang Kepada Negara | 0              |
| Tunjangan Khusus Papua  | $\circ$           | <b>TGR</b>          | 0              |
| Tunjangan Terpencil     | $\mathbb O$       | Potongan Lain       | O              |
| Tunjangan Struktural    | $\circ$           |                     |                |
| Tunjangan Fungsional    | $\circ$           |                     |                |
| Tunjangan Lainnya       | $\circ$           |                     |                |
| Pembulatan              | 71                | JUMLAH POTONGAN     | 250591         |
| Tunjangan Pajak         | $\circ$           | JUMLAH BERSIH       | 2376200        |
|                         |                   |                     |                |
|                         |                   |                     | $\times$ Tutup |

*Gambar 1-12 RUH Detail Isi Pegawai*

<span id="page-10-1"></span>Selanjutnya, PPK melakukan persetujuan SKPP.

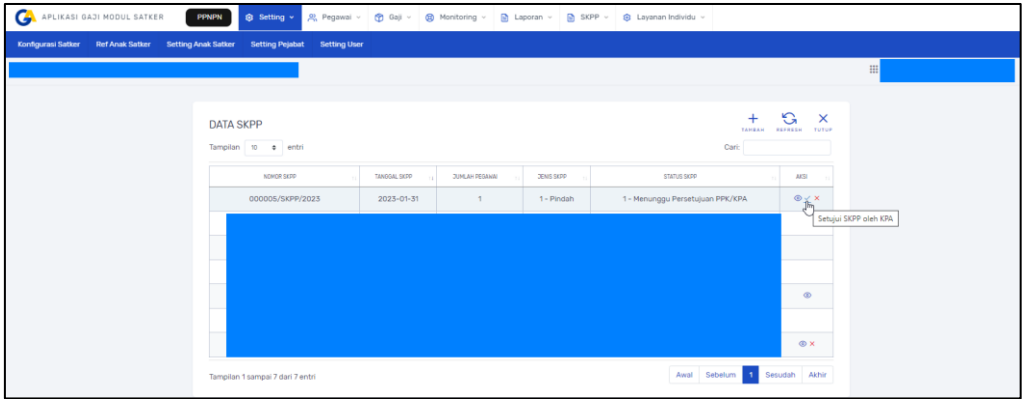

*Gambar 1-13 Setuju SKPP Oleh KPA*

## <span id="page-10-2"></span><span id="page-10-0"></span>**1.5 Cetak SKPP dan Kirim SKPP Ke KPPN**

Setelah PPK melakukan persetujuan, PPK melakukan Cetak SKPP dan Kirim SKPP Ke KPPN. Menu tersebut ada pada kolom Aksi. Lalu, PPK klik Cetak. Selanjutnya klik Refresh hingga **Status: Cetak SKPP Selesai**. SKPP dapat diunduh dan dikirim ke KPPN.

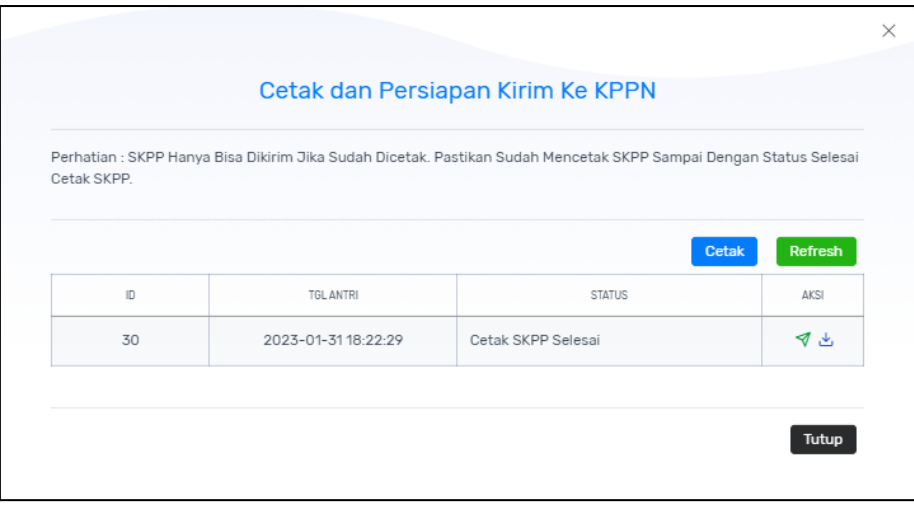

*Gambar 1-14 Cetak dan Kirim SKPP Ke KPPN*

<span id="page-11-1"></span>Format cetakan SKPP dapat dilihat pada PMK nomor 178/PMK.05/2022 tentang Tata Cara Penerbitan dan Pengesahan Surat Keterangan Penghentian Pembayaran Secara Elektronik.

## <span id="page-11-0"></span>**1.6 Kirim Pegawai Pindah Ke Satker Baru**

Langkah selanjutnya, untuk SKPP Pindah , PPABP melakukan proses kirim pegawai pindah ke Satker Baru. Masuk ke menu SKPP > RUH SKPP. Pastikan status SKPP adalah **10 – SKPP telah Disetujui KPPN**. Lalu, klik Kirim ke Satker Baru pada kolom Aksi.

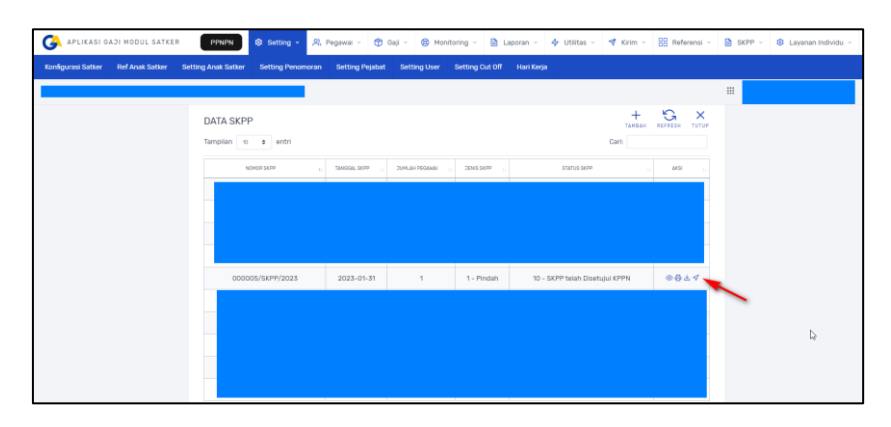

*Gambar 1-15 Kirim Pegawai Pindah Ke Satker Baru*

<span id="page-11-2"></span>Status SKPP berubah menjadi **14 – SKPP sudah Dikirim Ke Satker Baru**.

| APLIKASI GAJI MODUL SATKER                   | <b>Q</b> Setting v<br><b>PPNPN</b>                              |                        |                                               | R, Pegawai v (D Gaji v (B) Monitoring v (B) Laporan v $4$ Utilitas v $4$ Kirim v RR Referensi v (B) SKPP v (B) Layanan Individu v |                                         |                                                         |                                                 |   |
|----------------------------------------------|-----------------------------------------------------------------|------------------------|-----------------------------------------------|----------------------------------------------------------------------------------------------------|-----------------------------------------|---------------------------------------------------------|-------------------------------------------------|---|
| Konfigurasi Satker<br><b>Ref Anak Satker</b> | <b>Setting Anak Satker</b><br><b>Setting Penomoran</b>          | <b>Setting Pejabat</b> | <b>Setting Cut Off</b><br><b>Setting User</b> | <b>Hari Kerja</b>                                                                                                    |                                         |                                                         |                                                 |   |
|                                              |                                                                 |                        |                                               |                                                                                                    |                                         |                                                         | $\begin{array}{c} \quad \text{iii} \end{array}$ |   |
|                                              | <b>DATA SKPP</b><br>Tampilan 10 e entri<br>NOMOR SKPP<br>$\sim$ | TANGGAL SKPP           | <b>JUMLAH PEGAWAI</b><br>DENIS SKPP           | STATUS SKPP                                                                                                    | $^{+}$<br>TAMBAH<br>Cari:<br><b>ALL</b> | G<br>$\mathsf{x}$<br>REFRESH<br>TUTUP<br>AK51<br>$\sim$ |                                                 | ₫ |
|                                              | 000005/SKPP/2023                                                | 2023-01-31             | 1 - Pindah<br>$\mathbf{1}$                    | 14 - SKPP sudah Dikirim ke Satker Baru                                                                                            |                                         | ® x                                                     |                                                 |   |

*Gambar 1-16 SKPP Sudah Dikirim Ke Satker Baru*

## <span id="page-12-1"></span><span id="page-12-0"></span>**1.7 Satker Baru Terima Pegawai Pindah**

Kemudian , PPAPB Satker baru masuk ke menu Pegawai > Terima Pegawai Pindah. Lalu, cari dan pilih Pegawai yang dimaksud. Klik Terima. Data Pegawai Baru akan Aktif di Satker Baru.

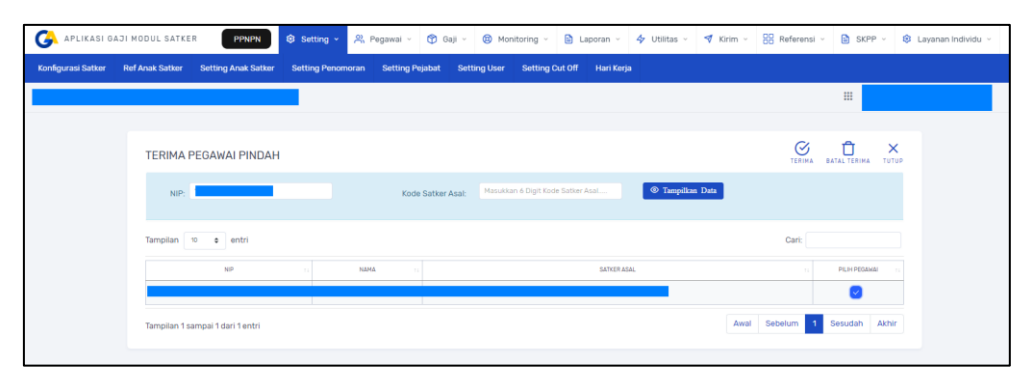

*Gambar 1-17 Satker Baru Terima Pegawai Pindah*

<span id="page-12-2"></span>Jika Satker Baru sudah melakukan proses Terima Pegawai Pindah, Satker lama dapat melihat status pegawai pindah tersebut pada menu SKPP > RUH SKPP. Lalu, klik Lihat Data Detail SKPP. Kolom Kode Satker Baru akan terisi.

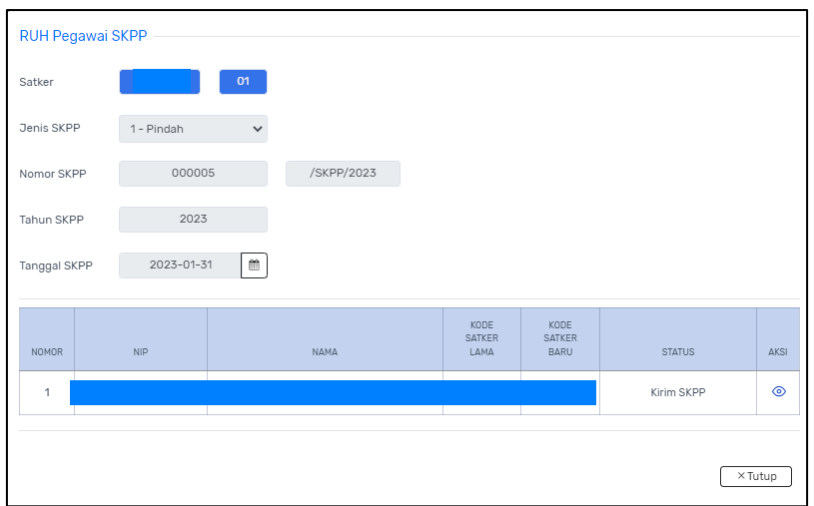

<span id="page-13-0"></span>*Gambar 1-18 Lihat Data Detail SKPP*

# <span id="page-14-0"></span>**Bab 2 Contact Center**

Jika ada kendala dalam penggunaan aplikasi, silahkan hubungi KPPN Mitra Kerja atau HAI DJPb.

<span id="page-14-1"></span>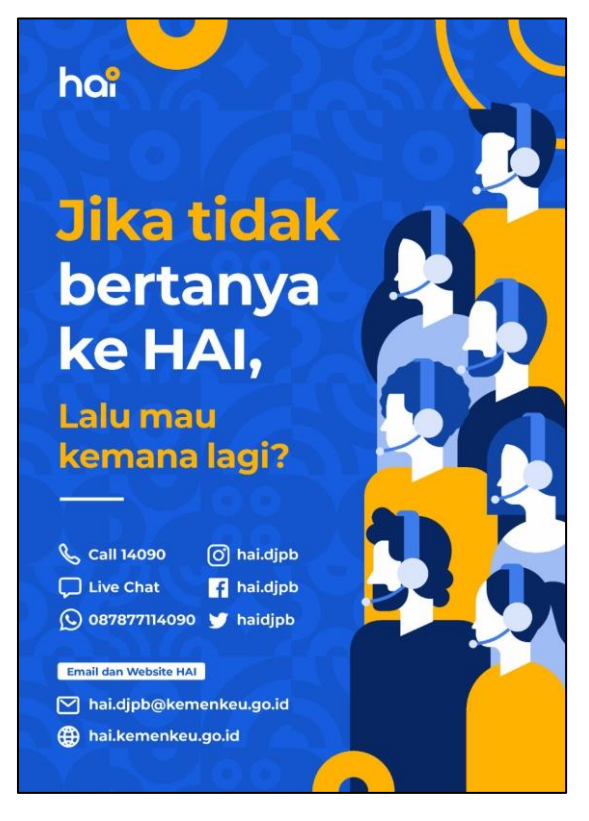

*Gambar 2-1 Contact Center HAI DJPb*